#### Digital Technology - Step by Step Proposal Application Walkthrough

#### **Main Proposal Submission Login page:**

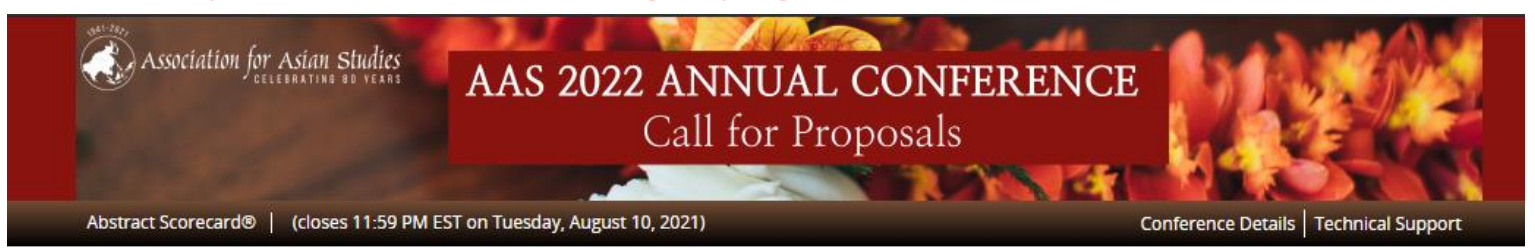

The Association for Asian Studies (AAS) will host the 2022 Annual Conference in Honolulu, Hawaii, and virtually online. This hybrid conference will take place March 24-27, 2022. We are pleased to invite colleagues in Asian studies to submit Organized Panel, Roundtable, and Workshop proposals, as well as Individual Paper proposals for committee consideration. Selected Individual Paper proposals will be grouped together to form additional Organized Panel sessions. Sessions and presentations will be scheduled to take place either in-person in Honolulu or online via our virtual platform.

The program committee seeks sessions that will engage panelists and audiences in the consideration of ideas, information, and interpretations that will advance knowledge about Asian regions and, by extension, will enrich teaching about Asia at all levels.

#### All proposals must be submitted by August 10, 2021 at 5:00pm E.T. DEADLINE

REMINDER: Session organizers/submitters will need the following information for each participant listed on the proposal in order to submit a complete proposal:

- First Name and Last/Family Name
- Current city, state, or country (full mailing addresses are not required)
- Affiliation
- · Current Email Address
- Rank (Prof., Student, Independent Scholar, etc.)
- . Paper Titles and Paper Abstracts (Organized Panel Proposals & Individual Paper Proposals only)

Please make sure the proposals adhere to all minimums and maximums as posted in the Call for Proposals. These include abstract word counts, number of paper presenters, and discussants allowed per proposal submission.

NEW 2022 Hybrid Conference: All submitters must indicate if participants have agreed to present in-person or virtually. Please make sure to discuss the options with individuals participating on proposals.

Note: All submitters must create a new account in this application system before beginning a new submission. AAS member login credentials *will not* work in this submission portal. If you have submitted a proposal in a previous year, you must still create a new account; each conference year proposal applications are separate websites.

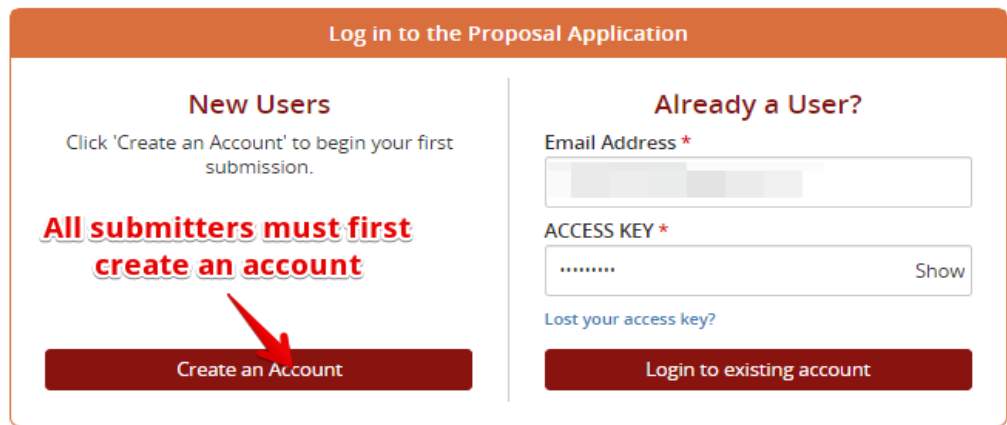

Questions? Proposal Assistance: Robyn Jones - AASConference@asianstudies.org / (734) 665-2490

At any time, you may click **Tasks** to go back to the task list.

# **STEP 1 – Select 'click here to begin a new proposal'.**

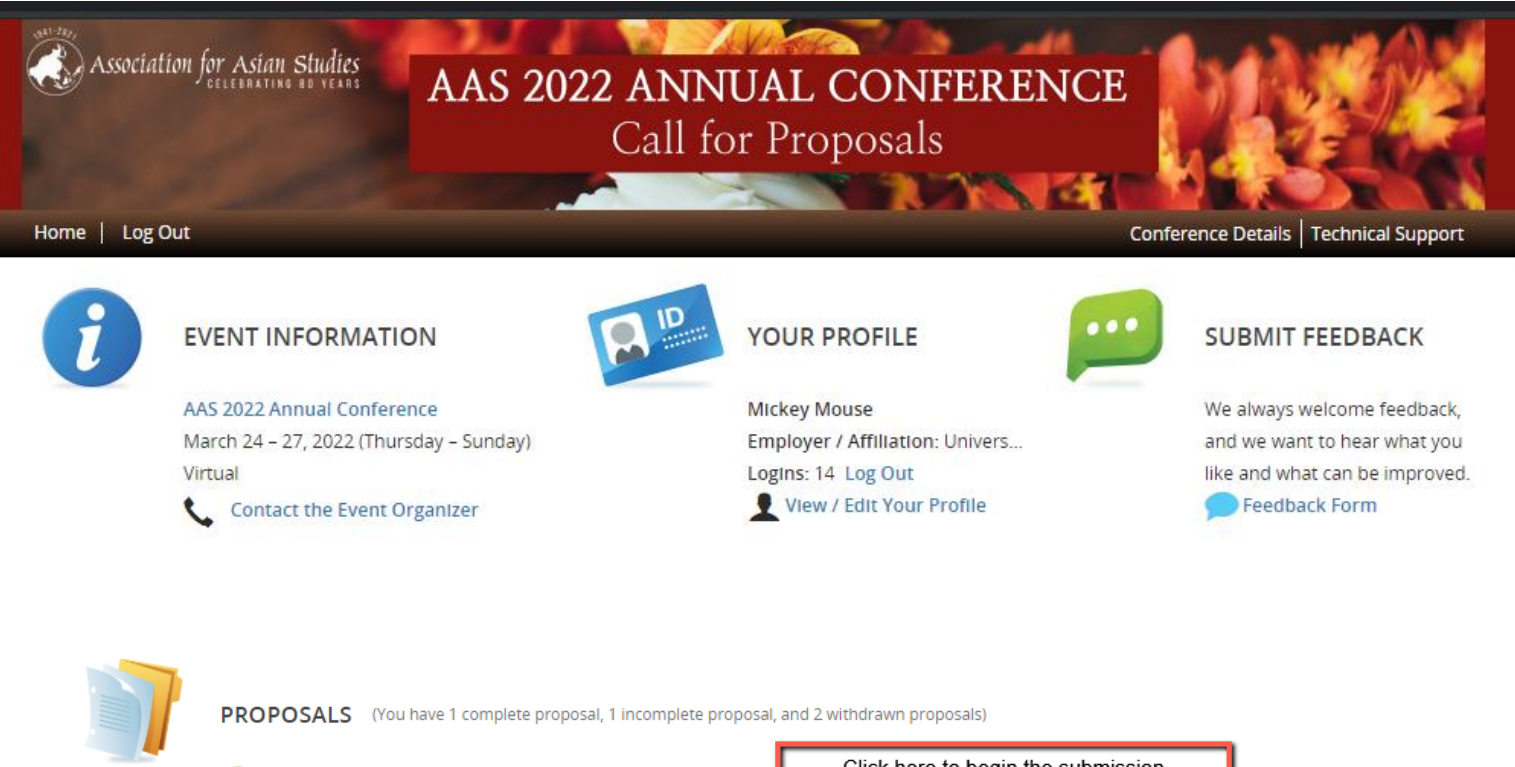

Click here to begin a new proposal

Click here to begin the submission application

At any time, you may click **'Tasks** to go back to the task list.

## **STEP 2: Start A New Proposal**

- 1. Enter the Proposal title.
- 2. Select the Proposal Type from the dropdown menu.

#### 3. Click 'Continue'.

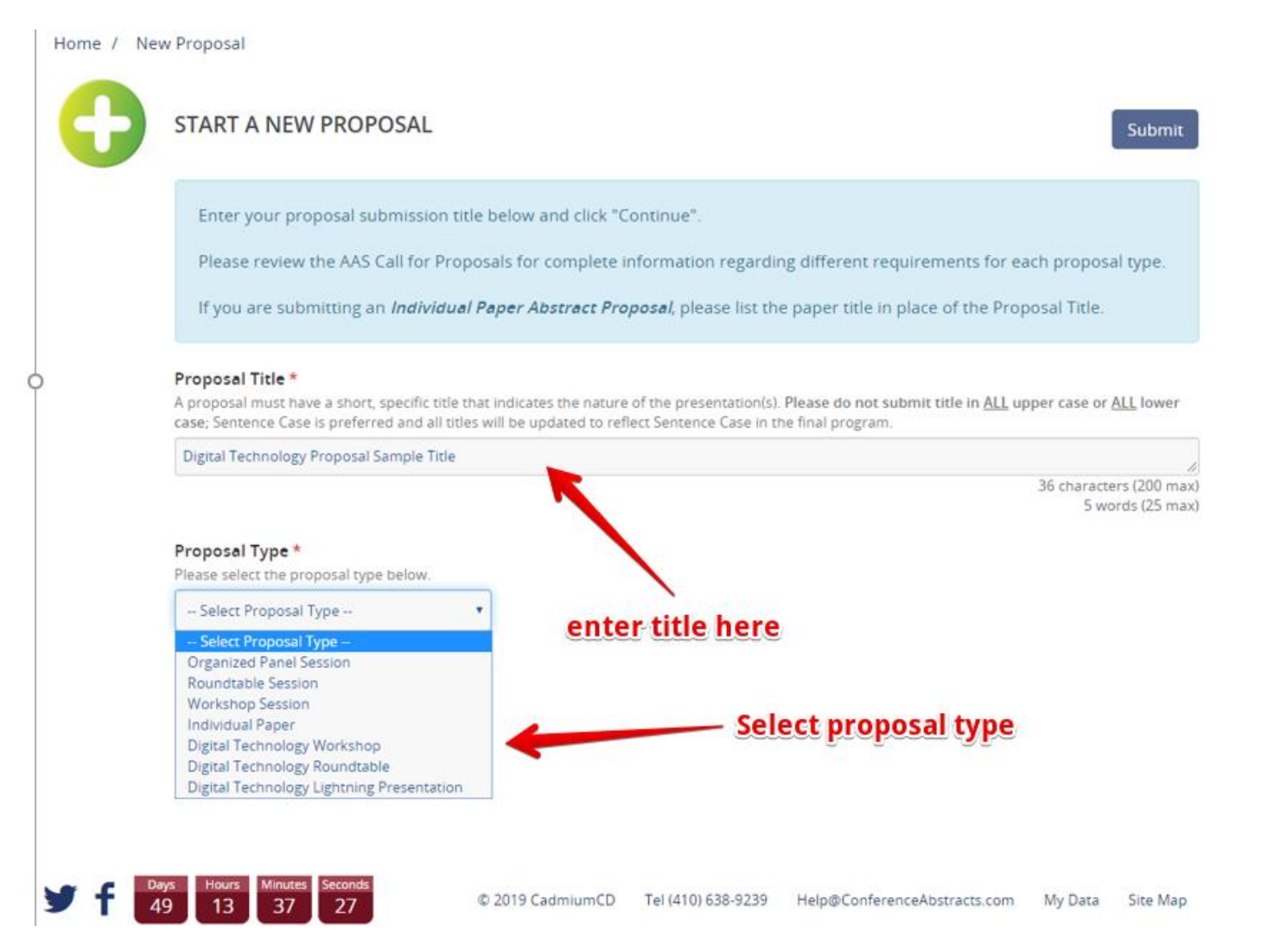

At any time, you may click **'Tasks** to go back to the task list.

## **STEP 3 – Task List.**

The next page will display a Task List. You may complete these tasks in any order but ALL tasks must be completed with a green check mark before the proposal may be submitted.

#### **The Task List will differ slightly for each Digital Technology proposal TYPE**

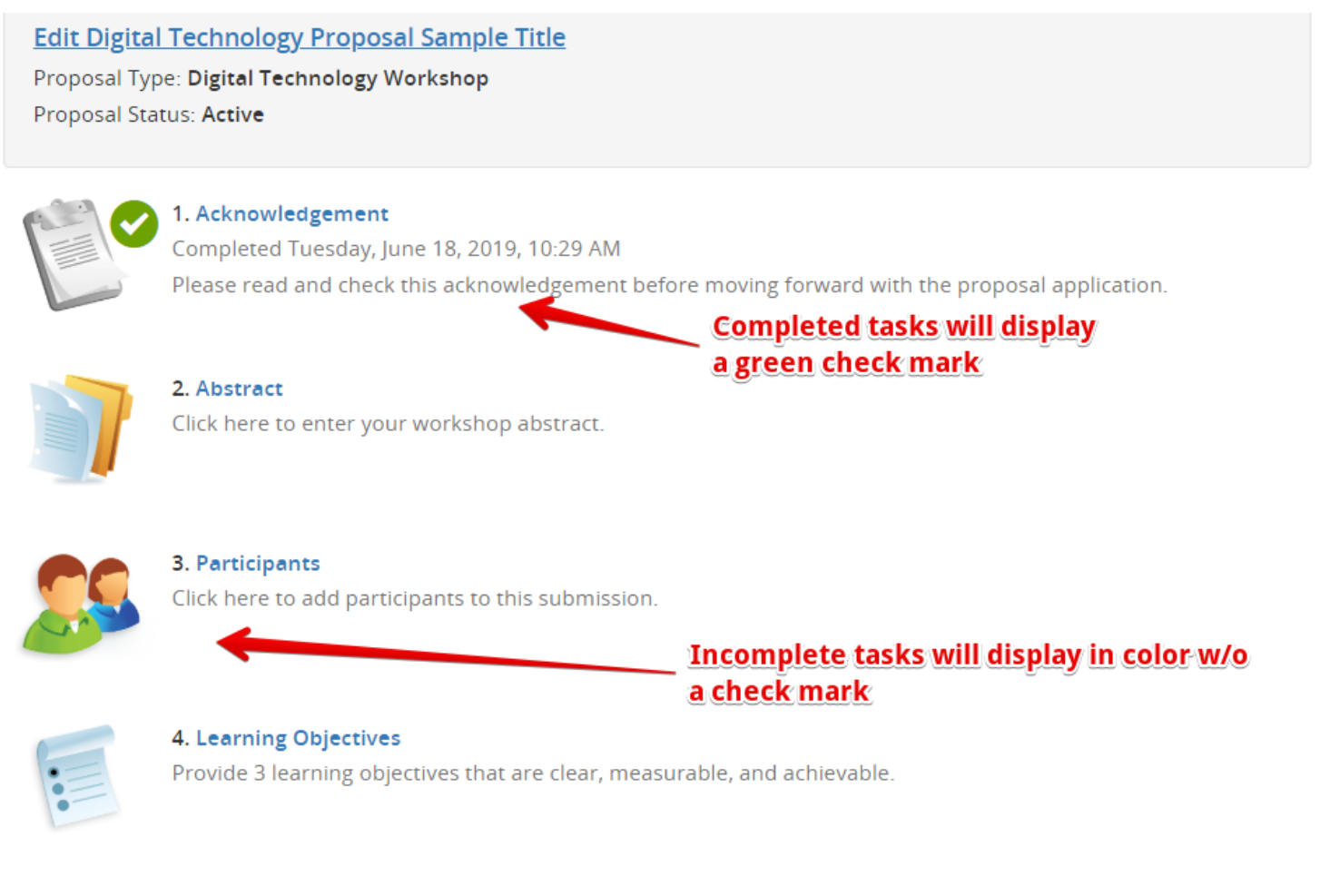

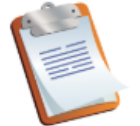

#### 5. Travel Grant Request

Please answer the following questions.

At any time, you may click **'Tasks** to go back to the task list.

### **REQUIRED FOR DIGITAL TECHNOLOGY WORKSHOPS ONLY!**

### **Learning Objectives**

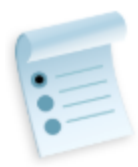

4. Learning Objectives

Provide 3 learning objectives that are clear, measurable, and achievable.

• Please complete as it best applies to your proposal.

**\_\_\_\_\_\_\_\_\_\_\_\_\_\_\_\_\_\_\_\_\_\_\_\_\_\_\_\_\_\_\_\_\_\_\_\_\_\_\_\_\_\_\_\_\_\_\_\_\_\_\_\_\_\_\_\_\_\_\_\_\_\_\_\_\_\_\_\_\_\_\_\_\_\_\_\_\_\_\_\_\_\_**

- For assistance, use the link to the list of effective keywords posted at the top of the page
- Click 'Continue' to save.

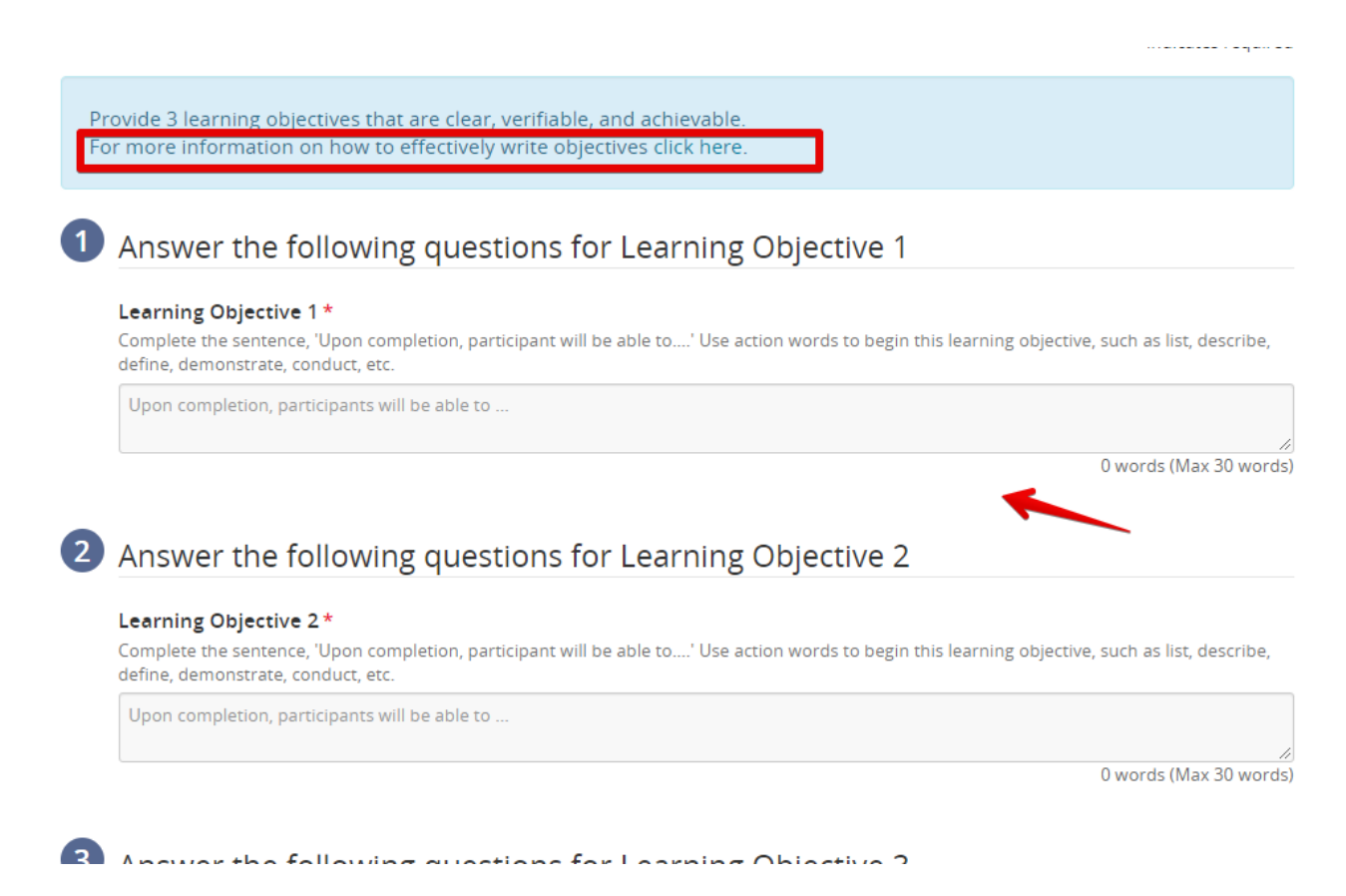

#### At any time, you may click **'Tasks** to go back to the task list.

## **ABSTRACT TASK**

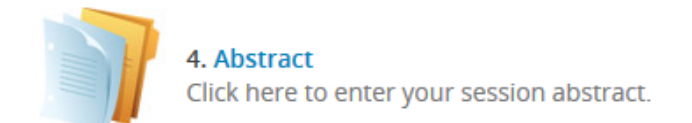

**1. Select a sub-topic that best relates to your proposal.** 

**\_\_\_\_\_\_\_\_\_\_\_\_\_\_\_\_\_\_\_\_\_\_\_\_\_\_\_\_\_\_\_\_\_\_\_\_\_\_\_\_\_\_\_\_\_\_\_\_\_\_\_\_\_\_\_\_\_\_\_\_\_\_\_\_**

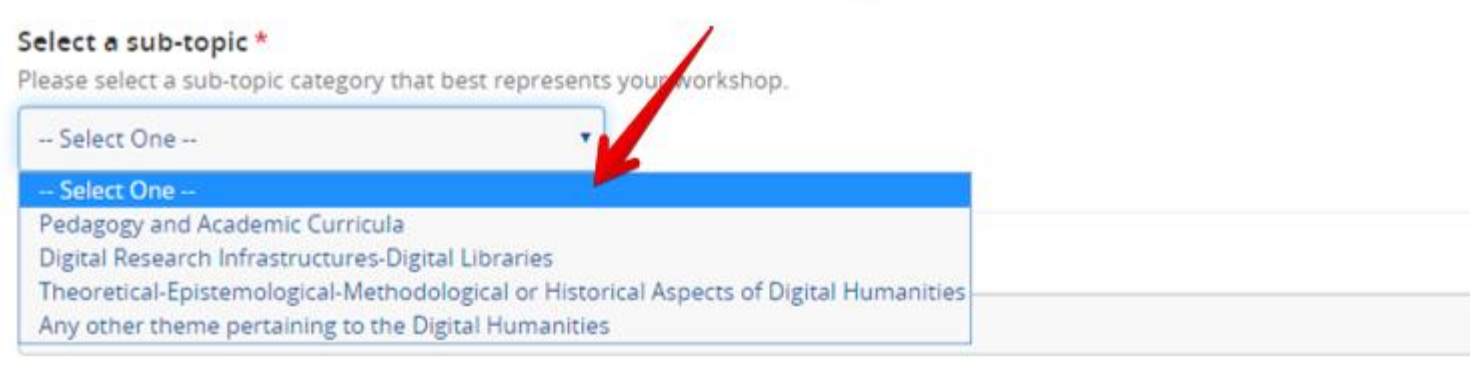

#### **2. Enter relevant websites as requested**

Please provide links to relevant sites \*

#### **3. Enter the proposal abstract.**

Each proposal submission must include an abstract describing the overall session proposal.

- Roundtable and Workshop proposals should include maximum 350 words.
- Lightning Presentations abstracts should include maximum 150-words.

At any time, you may click **'Tasks** to go back to the task list.

## **PARTICIPANTS TASK**

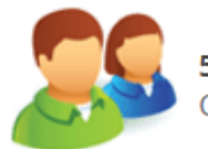

**SEE NEXT STEP**

5. Participants Click here to add participants to your submission.

**\_\_\_\_\_\_\_\_\_\_\_\_\_\_\_\_\_\_\_\_\_\_\_\_\_\_\_\_\_\_\_\_\_\_\_\_\_\_\_\_\_\_\_\_\_\_\_\_\_\_\_\_\_**

## FIRST,

- Enter the First Name, Family/Last name and email for a participant
- Select a role for the participant.
- Click 'Add Participant'.
- Repeat this step for each participant on the session.

**Do not** click Save Participants yet. This should only be clicked once all participant's contact data has been entered. You will receive an error message and instruction to complete the data.

#### **Add New Participant** First Name\* Last Name\* Email\* Role(s)  $\Box$  Chair **Add Participant**  $\Box$  Paper Presenter **Discussant** Co-Author 1. Enter participants name and email here. **Participant List** You must add at least 3 participants and no more than 9. Jane Testrecord 2. Select the serssion role fo each participant My Company then click Add Participant Profile incomplete <sup>3</sup> Role(s): Organizer Edit Jane Testrecord's Profile **Remove Jane Testrecord**

At any time, you may click **'Tasks** to go back to the task list.

# **PARTICIPANTS TASK continued…**

# SECOND,

After each name is entered, you will see a **red X** next to each name. The **red X** indicates the personal contact data still needs to be completed.

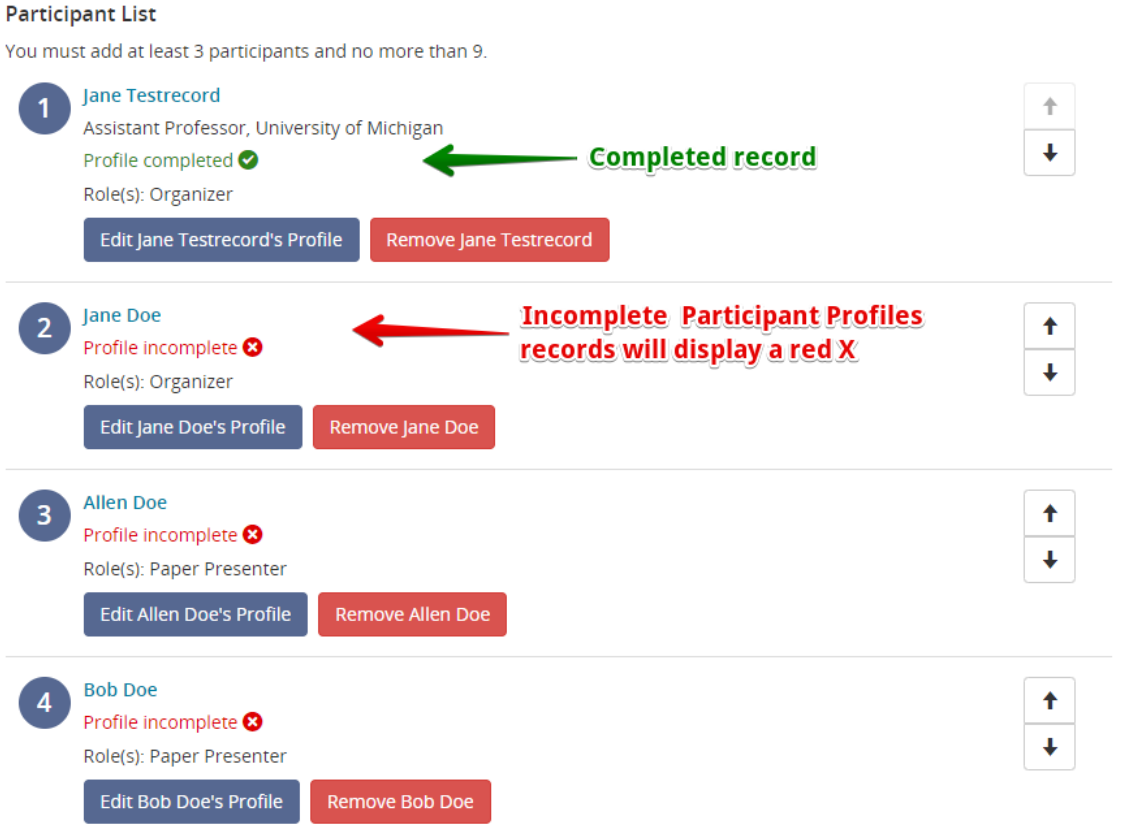

## **PARTICIPANTS TASK continued…**

Below is sample error message which will appear if the SAVE PARTICIPANTS button is clicked before the contact data is entered.

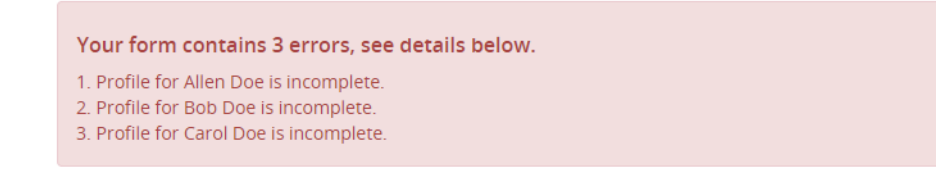

At any time, you may click **'Tasks** to go back to the task list.

### **PARTICIPANTS TASK continued…**

# Third,

Enter the Contact Data for each participant listed.

Complete the profile for each participant listed. By clicking their name or the button

**1. Click on the name of a participant**

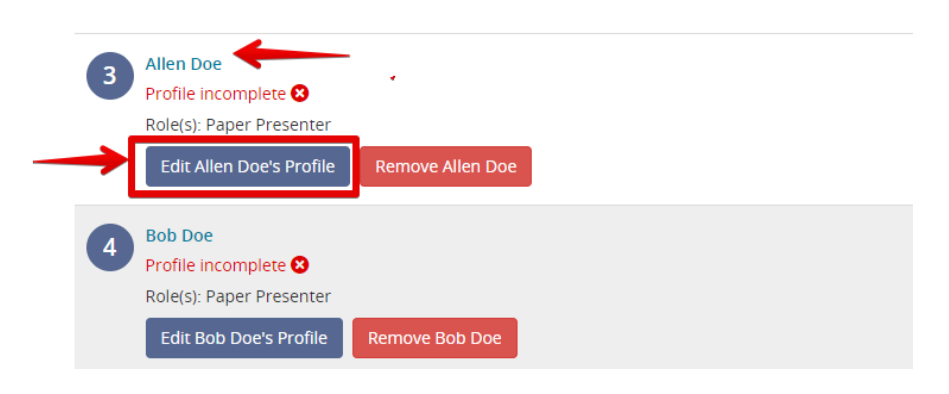

**2. Complete the contact data for each participant. Click Continue.**

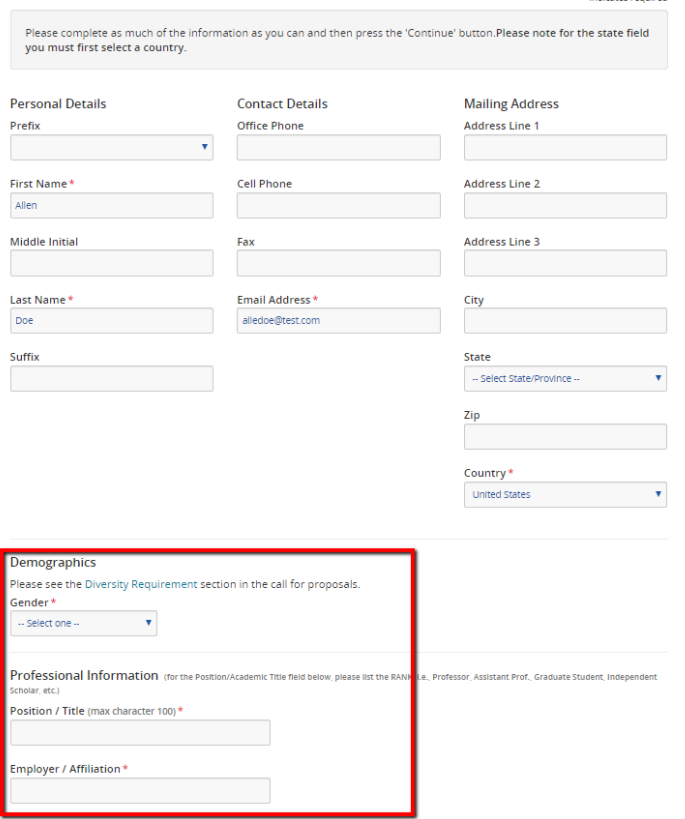

At any time, you may click **'Tasks** to go back to the task list.

### **PARTICIPANTS TASK continued…**

**3. Completed participant records will display a GREEN check mark.**

**Participant List** You must add at least 3 participants and no more than 9. Jane Testrecord  $\overline{1}$ Assistant Professor, University of Michigan Profile completed Role(s): Organizer Edit Jane Testrecord's Profile Remove Jane Testrecord Jane Doe  $\overline{2}$ Assistant Professor, Agra College Profile completed <sup>1</sup> Role(s): Chair Edit Jane Doe's Profile Remove Jane Doe

**4. Once all participants contact records are completed, as indicated by the GREEN check marks, you may click SAVE PARTICIPANTS.**

At any time, you may click **'Tasks** to go back to the task list.

## **TRAVEL GRANT REQUEST TASK**

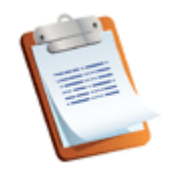

7. Travel Grant Request Please answer the following questions

#### **ONLY APPLICABLE TO ROUNDTABLE AND WORKSHOP PROPOSALS**

Please read the requirements. Only organizers may apply for this grant on behalf of one (1) participant on the session.

- If selecting yes, please complete the remaining questions.
- Click 'Continue' to complete this task

h muitates required The AAS offers the International Exchange Travel Grant for eligible panel participants. We are pleased to continue the availability of travel grants for scholars who are citizens of and work in non-high-income, non-OECD nations\* of Asia. \*Click here to view the list of OECD nations. In accordance with this list, applications for scholars from these OECD countries will NOT be accepted in addition to the following countries: Hong Kong, Republic of China (Taiwan), and Singapore. Scholars who normally work in an eligible country but will be residing in an ineligible country at the time of the conference may be considered on a case-by-case basis, but requests from scholars traveling from non-high income, non-OECD countries in Asia will be given priority. All applicants must indicate the city/country they will be traveling FROM to attend the conference Panel organizers should submit their request as part of the online session proposal application by the August 4 deadline. Only one participant per session will be considered for funding. Awards will be made by a special selection committee after the formal program has been decided by the Program Committee. Attempts will be made to maintain fairness across countries, specializations, disciplines, etc. If requesting a travel grant, please note the additional questions are required. We require all of the remaining information to fully review the request. Would you like to apply for an AAS International Exchange Travel Grant on behalf of ONE (1) participant on your session?\* If Yes, please provide answers for the remaining questions for completion. If no, this section is complete Ÿ -- Select one --**Participant Name** Enter the first and last name of the session participant to receive the grant. (required)

At any time, you may click **'Tasks** to go back to the task list.

## **SESSION LOGISTICS TASK**

- 1. Please indicate the preferred presentation format In-Person or Virtual.
- 2. Please indicate if any of the participants listed on the proposal has a scheduled conflict you would like to AAS to consider when scheduling an accepted session.

#### Presentation Format - In-Person or Virtual

The AAS 2022 conference will take place In-person in Honolulu, Hawaii, and also online with a limited number of virtual sessions. We are accepting proposals for either In-person or Virtual Sessions. HYBRID Sessions are not allowed. This means the entire session must be presented either 100% In-Person or 100% Virtually and all presenters on sessions must agree as a group to present in one (1) format.

#### **Audio/Visual Equipment**

All accepted in-person sessions will include an LCD Projector, Screen, and Microphone. You do not need to request equipment.

#### **Scheduling Conflicts**

Submitting a proposal is a commitment to participate and attend the annual conference if the proposal is accepted. However, the committee will consider VALID scheduling conflicts while planning the program. Please include any scheduling conflicts you would like the Program Committee to consider. These include: work conflicts, travel conflicts, conflicts with other panels, etc. Please summarize the conflicts, for example; Panelists not available on Friday morning. Note: Panel scheduling is determined during the final review and selection process; once panels are scheduled we are unable to make any changes. PLEASE CHECK WITH YOUR PARTICIPANTS REGARDING ANY SCHEDULING CONFLICTS PRIOR TO COMPLETING YOU SUBMISSION.

\* indicates a required field

#### Please indicate if you are submitting for an IN-PERSON Session or a VIRTUAL Session. \*

All presenters on sessions must agree to ONE FORMAT - either IN-PERSON or VIRTUAL. The AAS will not support hybrid sessions; i.e. individual zooming into sessions taking place in Hawaii. A limited number of virtual sessions will be presented on the program.

-- Selectione --

#### Video Recording of Session \*

 $\checkmark$ 

 $\checkmark$ 

All virtual sessions will be recorded for on-demand viewing. If your session will take place In-Person in Honolulu, please indicate if you are open to the AAS recording your session for on-demand viewing for virtual attendees. This information will not affect the review process and is being collected to assist the AAS with room assignments. Recorded sessions (per your approval) will only be made available to registered attendees of the annual conference, will only be viewable shortly after the date and time when the session was scheduled/presented and will be available for viewing on-demand. Should you check yes to this question more information on the recording of sessions will be shared with participants of accepted sessions at a later date. Organizers and participants may change their mind at this later date should you not agree with the further instructions.

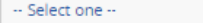

#### Scheduling Conflicts \*

If there are no scheduling conflicts, enter N/A for not applicable. Note: Virtual Sessions will be scheduled in the same time zone and time slots as the events taking place in Honolulu. If submitting a proposal for virtual presentation only, you may indicate a preferred time of day

At any time, you may click 'Tasks to go back to the task list.

## **VERIFICATION TASK**

Please read and sign the verification page.

#### AAS 2022 Program Policies set forth by the Annual Conference Program Committee:

- I acknowledge that the information provided in this proposal is accurate and up to date and the names of the presenter(s) as entered here are as they should appear in the Print Program and online schedule. (I have confirmed the correct spelling, correct affiliation and correct email of all listed participants). The AAS will not be responsibile for incorrect information listed in final program.
- . I acknowledge that all individuals listed on this proposal have agreed to the rules and regulations as set forth in the official Call for Proposals.
- . I acknowledge that all individuals listed on the proposal have agreed to the session format selected (In-Person or Virtual)
- . I acknowledge that the individuals included in this proposal are not in conflict with the AAS One Appearance rule; and are not also participating on another session proposal.
- . All participants must register by posted deadlines in order to appear in the official program guide (including print program, online itinerary and mobile app). As the organizer of the proposal I will ensure participants are aware of these deadlines.
- Accepted presenters who are not able to attend must contact the AAS Secretariat immediately.

 $\Box$  I have read and agree with the statements as listed above.

Please indicate your agreement by typing in your full name above

#### **Submit Verification**

This acknowledgement is not meant to be a full and complete checklist of all AAS Call for Proposal policies.

At any time, you may click 'Tasks to go back to the task list.

## **SUBMIT THE PROPOSAL**

Once all tasks are completed each task will turn to gray and a green check box will display.

You are now ready to submit your proposal.

#### Click '**Proceed to Review & Submit**

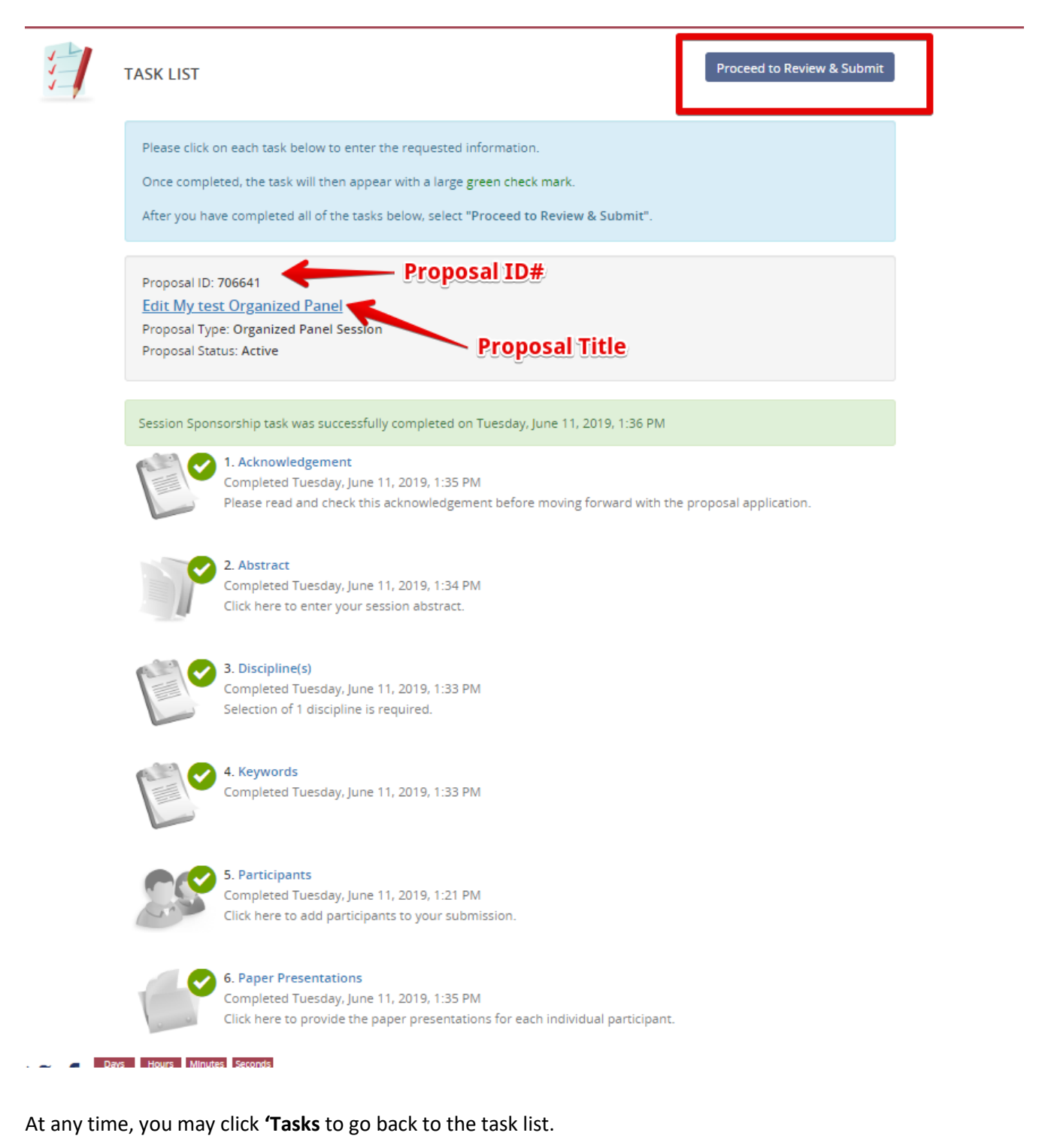

NEXT, You may **PREVIEW** the proposal by clicking at the bottom of the page. You will also be given the opportunity to **PRINT** your submission while in the application page.

When ready, Click the SUBMIT button.

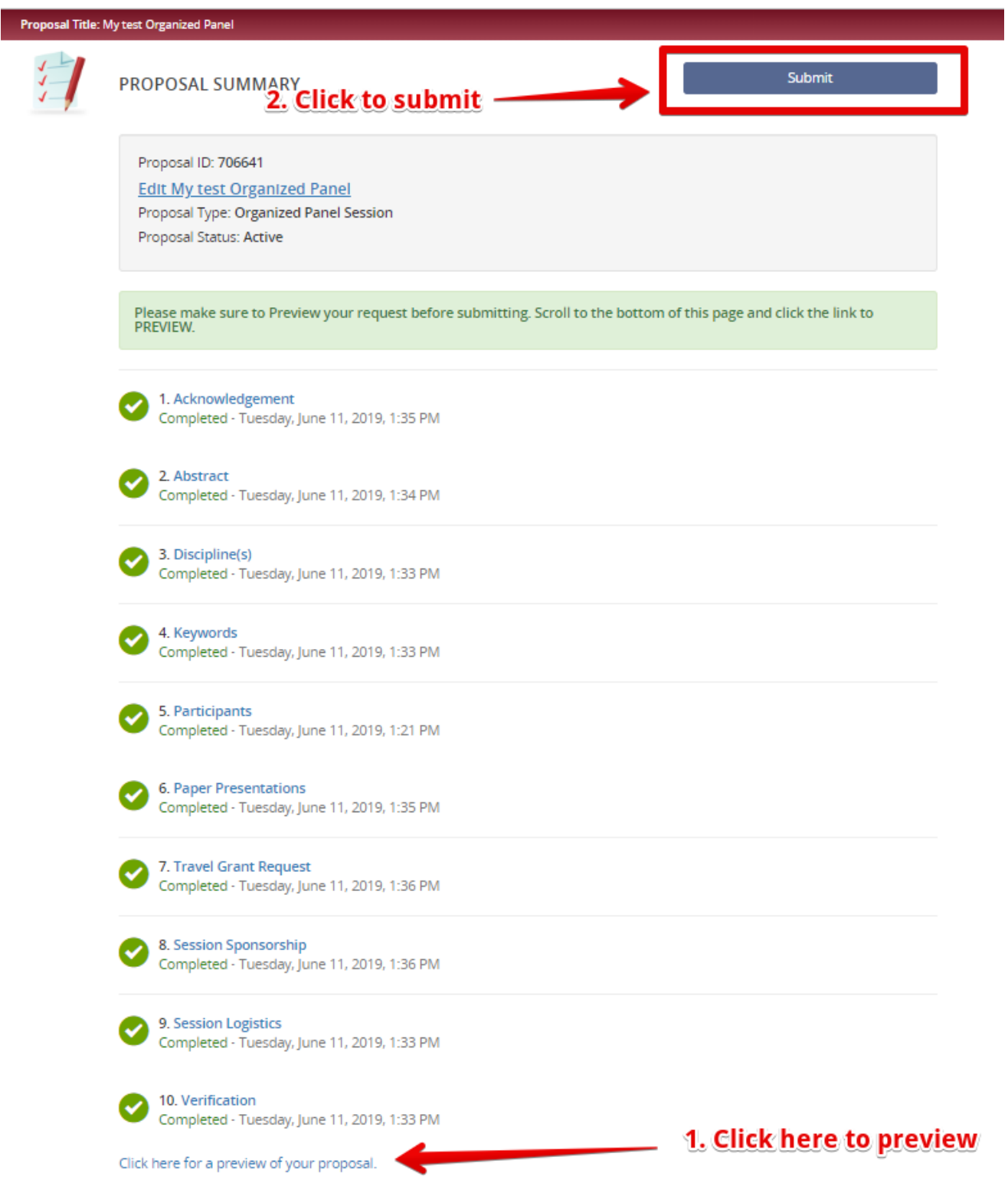

At any time, you may click **'Tasks** to go back to the task list.

#### Once submitted, the proposal will change from **INCOMPLETE**

**My test Organized Panel** Status: **INCOMPLETE** (Last Edited 06/11/2019, 1:36 PM)

Preview Proposal 2

TO display the completed date and time. You may also resent the application at anytime.

**My test Organized Panel** Status: Complete (Submitted 06/11/2019, 1:50 PM)

Resend Proposal 4 Confirmation Email Preview Proposal 4

### **SEE NEXT PAGE FOR EDITING and WITHDRAWING SUBMISSIONS**

At any time, you may click **'Tasks** to go back to the task list.

## **EDITING A PROPOSAL**

At any time before the deadline, the proposal may be edited by the submitter.

Follow these steps:

**Step 1**: Click the proposal title.

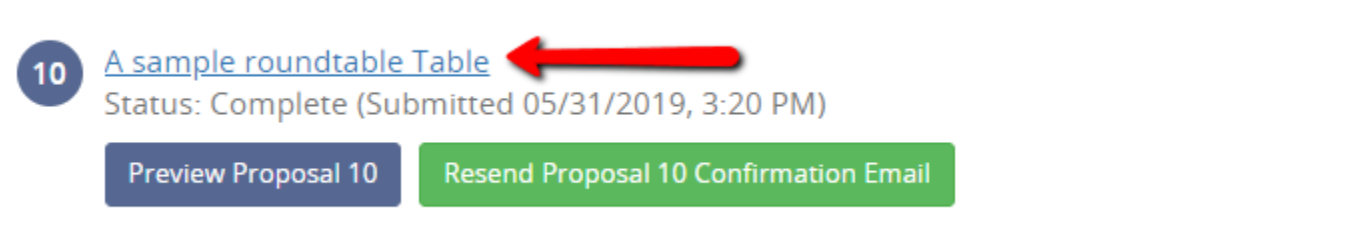

**Step 2:** Next, you may click any section that needs editing or updating by simply clicking within that task.

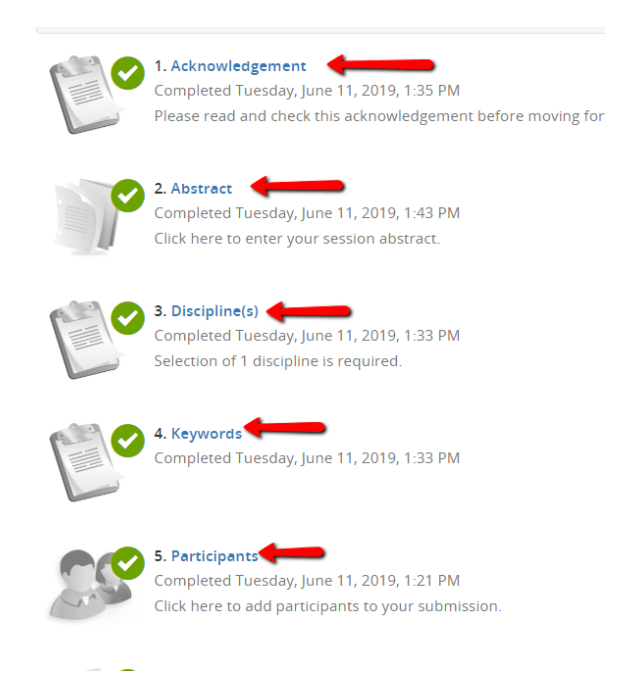

**Step 4:** After editing, repeat the steps of submission by

- 1. **Clicking the Ready to Review & Submit button**, **AND**, on the next page
- **2. Clicking the Submit Button**

#### **You must resubmit to save the changes.**

At any time, you may click **'Tasks** to go back to the task list.

### **WITHDRAWING A PROPOSAL**

You may **withdraw** a proposal any time before the submission deadline.

#### **Follow these steps:**

Step 1: Either log back into the proposal and click on the proposal title. OR if already in the proposal, go to the TASK LIST.

Step 2: Your proposal will display the status as either ACTIVE (for incomplete proposals) or COMPLETE (for submitted proposals). Click the **EDIT** *"proposal title"* text.

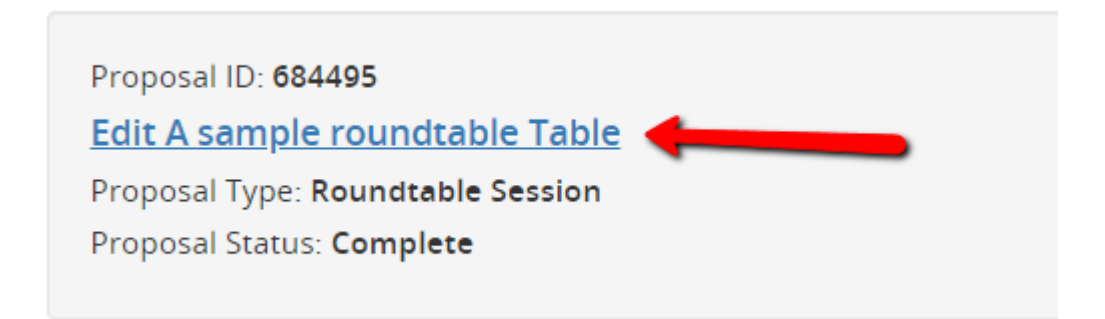

Step 3: In the Proposal Status dropdown box, select '**Withdrawn'** and click '**Update Proposal'**

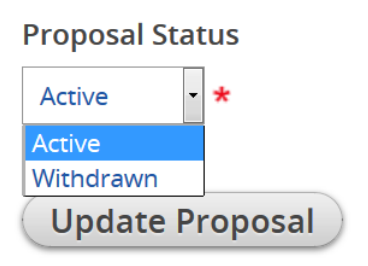

At any time, you may click **'Tasks** to go back to the task list.

The withdrawn proposal will then display in GREY in the home screen alongside any active or completed proposals.

A sample roundtable Table Status: Withdrawn

At any time, a withdrawn proposal can be resubmitted by simply changing the status from withdrawn to active.

At any time, you may click **'Tasks** to go back to the task list.